**Q&A詳細内容**

■ このページを印刷する

管理番号:NEXT06351 つながる家族

**「つながる家族」で公開している請求書を修正して差し替えたい。**

# **以下の3つの操作を行います。**

- 1. 「つながる家族」で公開中の請求書を「公開終了」に変更します。
- 2. ほのぼのNEXTで請求書を修正し、アップロードします。
- 3. 「つながる家族」で新しい請求書を公開します。

### **重要**

公開中の請求書を差し替える場合

すでに公開中の請求書は、ご家族や利用者がすでに閲覧・ダウンロード、印刷を行っている可能性があります。 公開中の請求書を差し替える場合、あらかじめご家族や利用者へ連絡・通知を行うことを強く推奨します。

**公開終了に変更する**

差し替えを行う請求書の掲載を終了します。

### **参考**

**ガ イ ド**

差し替えを行う請求書に対する領収書も公開している場合は、一緒に公開終了にすることをお勧めいたします。

**1 差し替えを行う請求書に[チェック]①を付け、[公開終了]②をクリックします。**

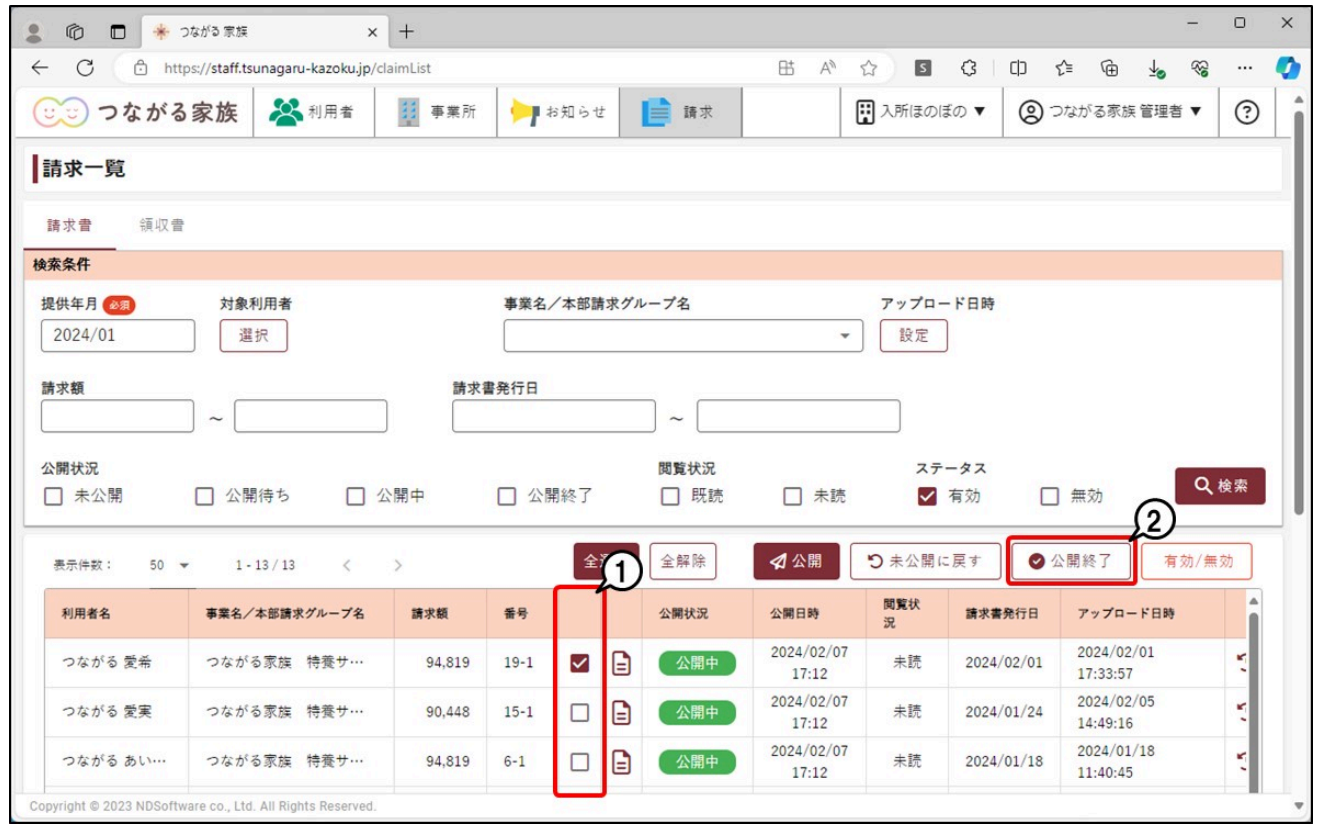

[確認]画面が表示されます。

# **2 [OK]①をクリックし、[公開状況]が「公開終了」に変わったことを確認します。**

つながる家族アプリからは閲覧できない状態になります。

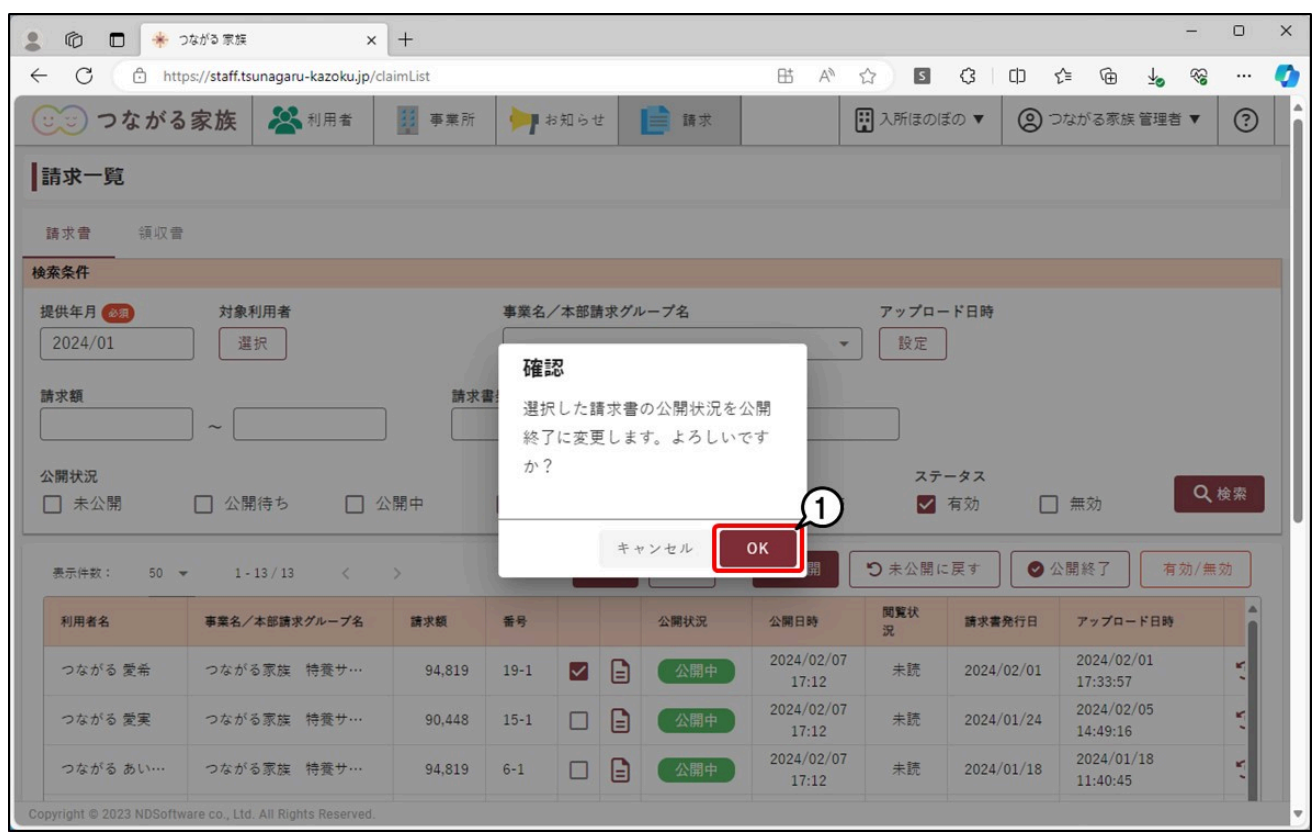

つながる家族へアップロードされている請求書は削除できません。詳しくはQ&A「つながる家族へアップロードした請求書や領収書を削除したい。」を参照してくださ い。

## **ほのぼのNEXTで請求書を修正してアップロードする**

#### **請求書を修正する**

以前の請求書を削除、または残したまま新しい請求書を作成します。

#### **参考**

ほのぼのNEXTの請求書の修正方法について、詳しくは以下のQ&Aを参照してください。 Q&A「返戻や過誤分の利用料請求書を修正したい。(前回のデータを残したまま新しい利用料請求書を作成する場合)」 Q&A「返戻や過誤分の利用料請求書を修正したい。(削除して作り直す場合)」

#### **アップロードする**

作り直した請求書をつながる家族へアップロードします。

## **参考**

「つながる家族」への請求書のアップロード手順について、詳しくはQ&A「ほのぼのNEXTの請求書や領収書を「つながる家族アプリ」に公開したい。」を参照してくだ さい。

## **新しい請求書を公開する**

アップロードした請求書を公開します。

- **1 [請求]①をクリックし、[請求書]②をクリックします。**
- **2 必要に応じて[検索条件]③を変更し、[検索]④をクリックします。**

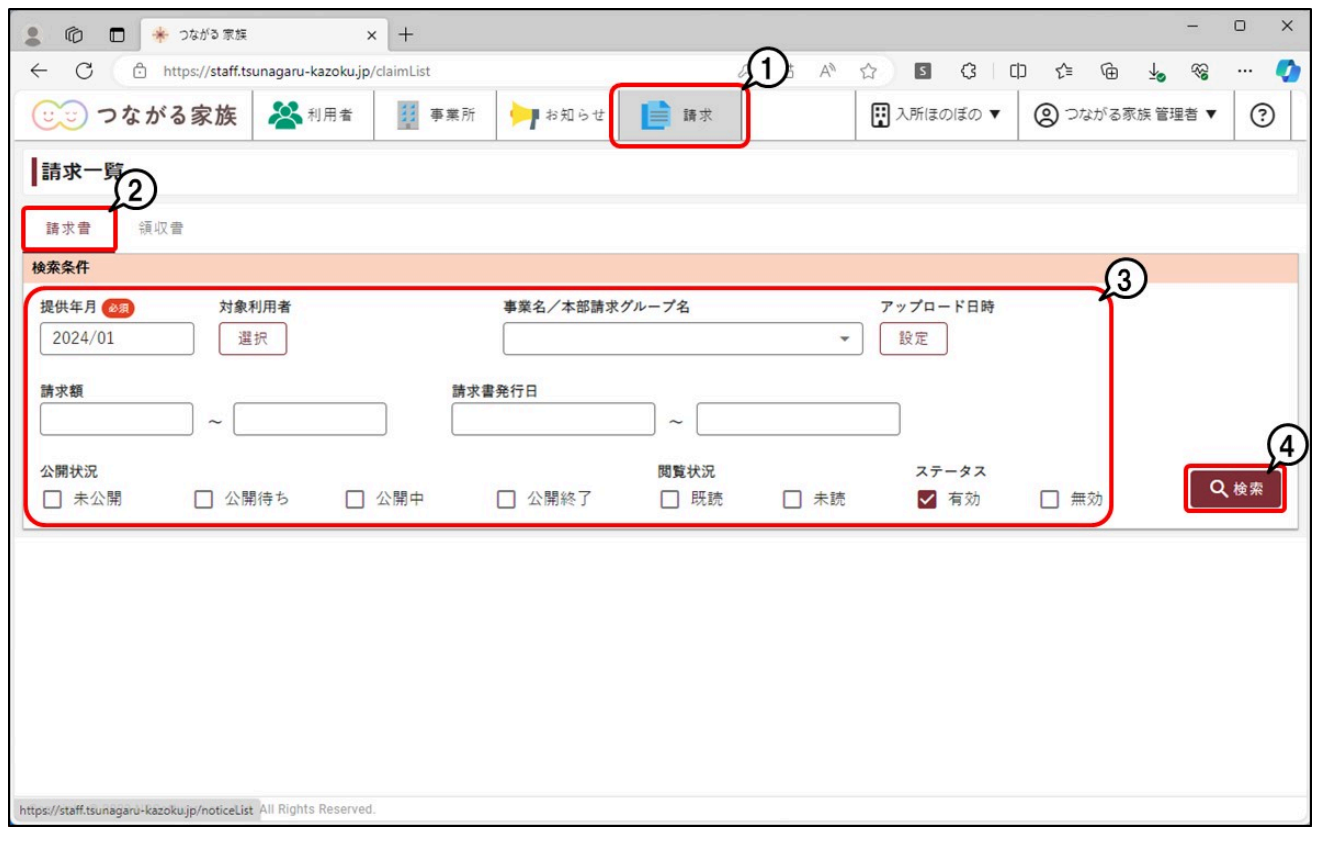

**公開する請求書に[チェック]①を付け、[公開]②をクリックします。**

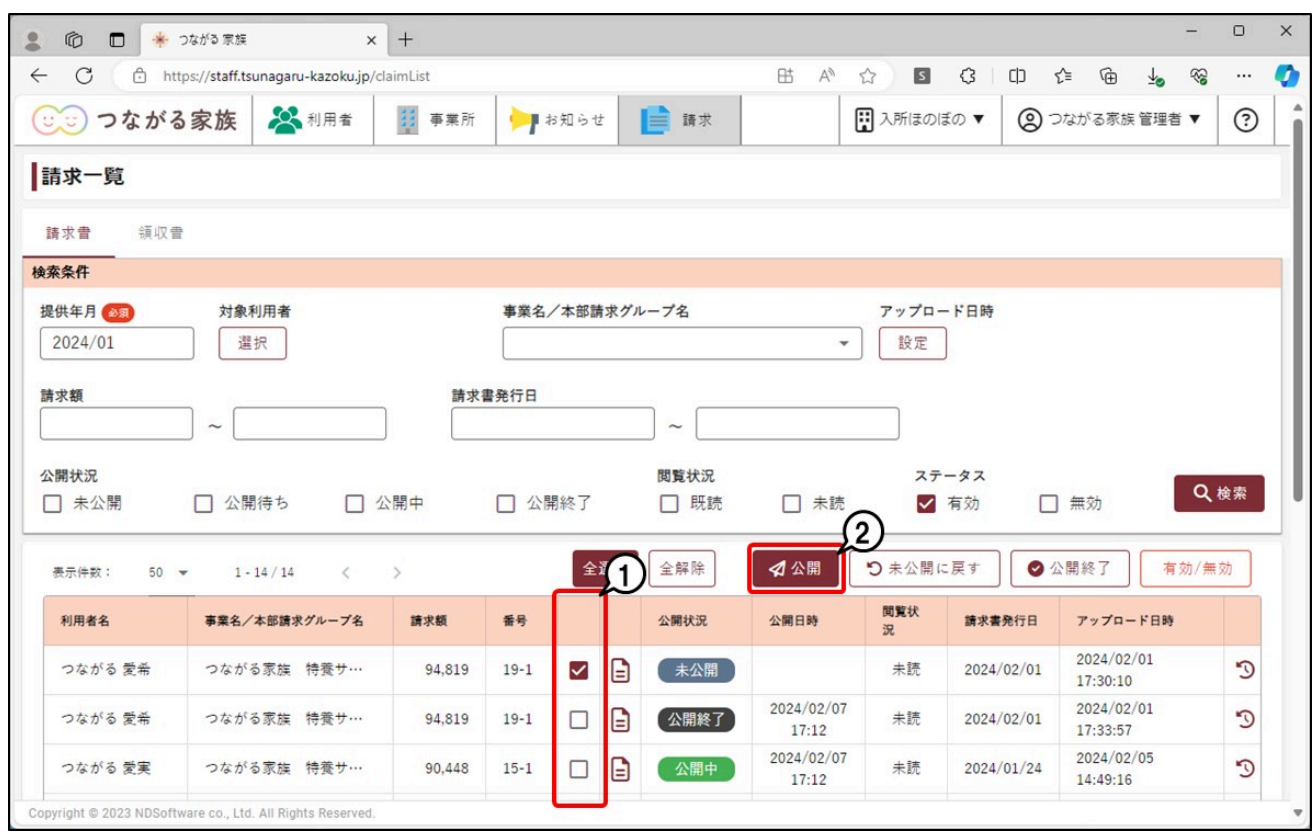

確認画面が表示されます。

**[公開予定日時]①を入力し、[OK]②をクリックします。**

#### **参考**

#### 公開予定日時について

入力した日時に請求書がつながる家族アプリに公開されます。初期値は、現在時刻を基準に30分後が設定されます。1分後~1年後まで指定できます。

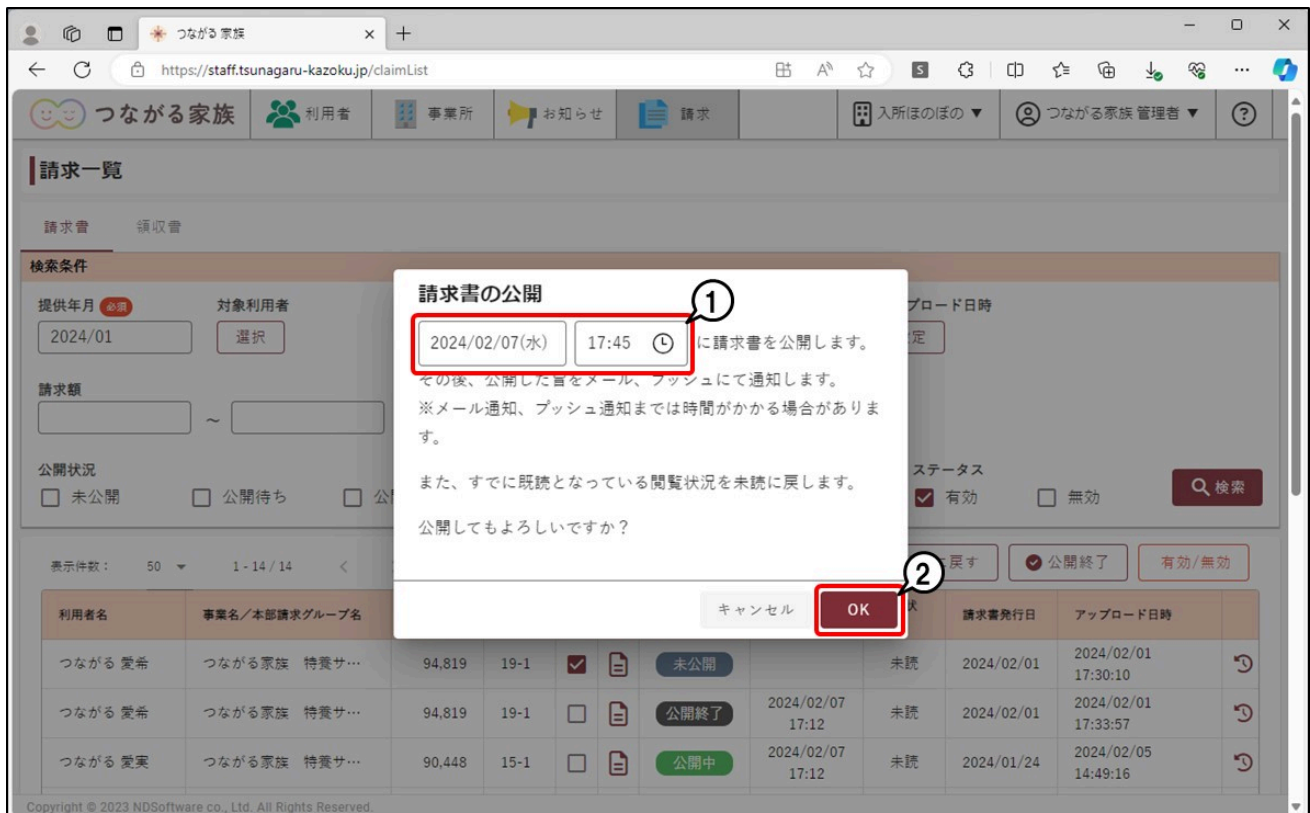

# **参考**

#### 通知メールについて

請求書や領収書の公開が完了すると、ご家族のメールアドレスに通知メールが自動配信されます。通知メールの自動配信の停止はできません。 なお、件名、内容は事業所グループごとに変更できます。 詳しくは、Q&A「「つながる家族」からご家族に配信される通知メールの件名や内容を変更したい。」を参照してください。

送信先メールアドレス 本登録で登録いただいたご家族のメールアドレス 送信元メールアドレス tsunagaru-kazoku@ndsoft.co.jp 件名(初期値) つながる家族 請求書情報を更新いたしました。 内容(初期値) 請求書情報を更新いたしました。 詳細はつながる家族アプリの利用料画面にてご確認ください。

※このメールはシステムより自動配信されています。 返信は受付できませんので、ご了承ください。